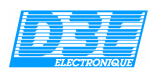

#### D3E Electronique

Logiciels TRIMBLE GPS Controller Paramétrage de la sortie NMEA

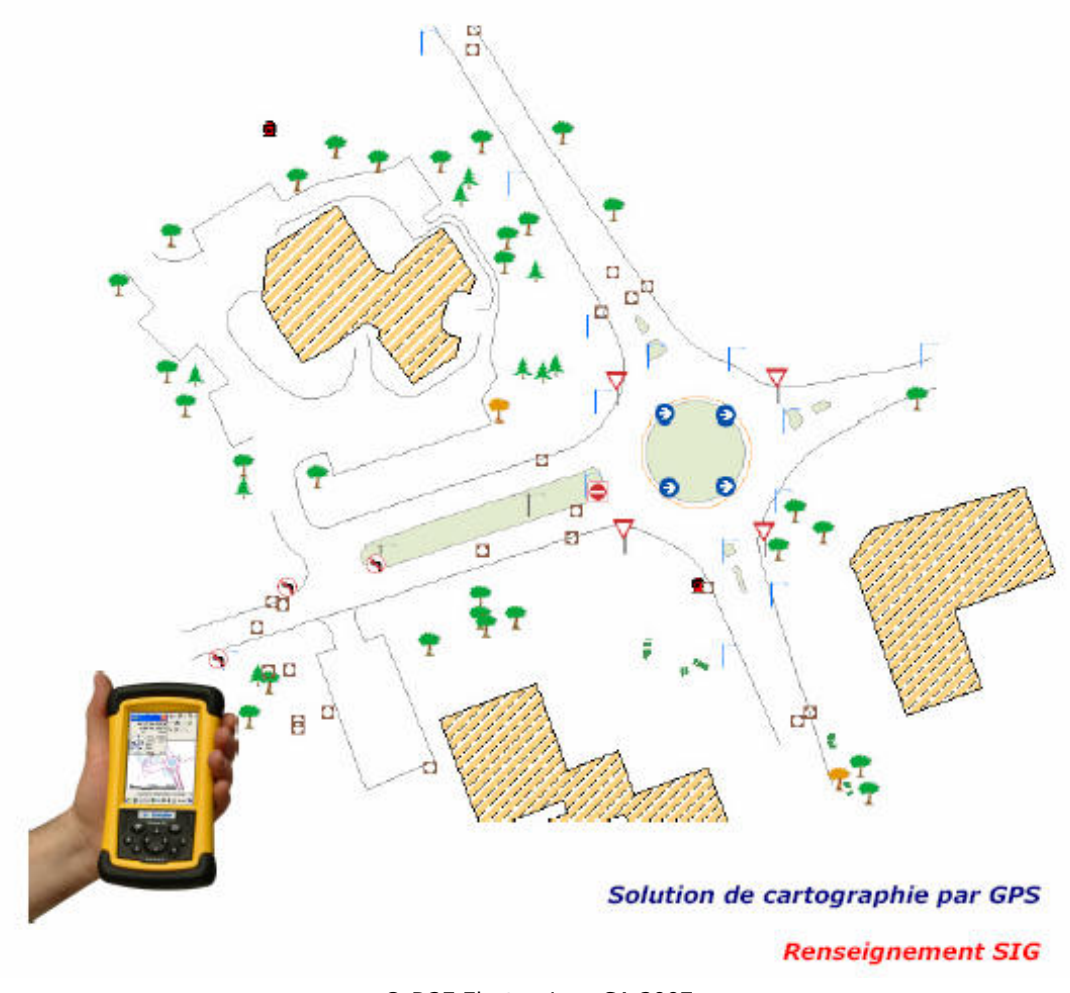

© D3E Electronique SA 2007

D3E Electronique Parc d'activités Savipol - BP 55 - 10302 SAINTE SAVINE Cedex Courriel : **gps@d3e.fr** - Site Internet : www.d3e.fr Tel : 03 25 71 31 54 - Fax : 03 25 79 95 76 Support technique : 08 92 68 10 57 (0.34€/min) - courriel : support@d3e.fr

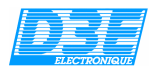

# LOGICIEL TRIMBLE Procédure logicielle

Cette procédure permettra aux utilisateurs d'ArpentGIS v4 et supérieure utilisant un récepteur Trimble GPS Pathfinder XC ou Trimble Juno<sup>st</sup> de paramétrer ce dernier en mode NMEA afin de pouvoir utiliser d'autres applications uniquement compatibles NMEA (TomTom Navigator ou autres logiciels de cartographie)

Trimble GPS Controller est un logiciel de paramétrage fonctionnant sous environnement Windows Mobile (Pocket PC 2003, Windows Mobile 5.0)

Cette procédure présuppose que GPSController est installé sur le poste de travail et que ArpentGIS le soit également

Cette procédure comprend :

- Une description du démarrage de GPS Controller
- Une description du paramétrage de la sortie NMEA dans GPS Controller
- Le démarrage et paramétrage dans ArpentGIS

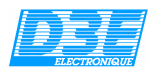

# SOMMAIRE

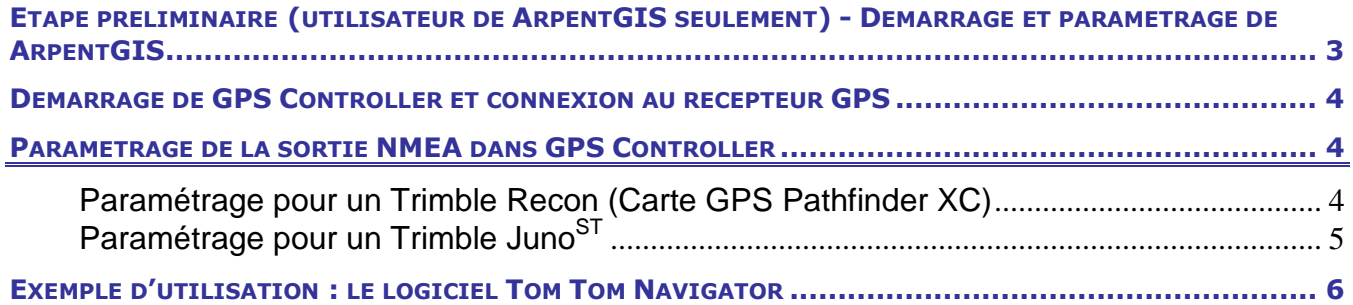

### Etape préliminaire (utilisateur de ArpentGIS seulement) **Démarrage et paramétrage de ArpentGIS**

- Démarrer le terminal de saisie Trimble (Trimble Recon ou Juno ST)
- Pour démarrer le logiciel ArpentGIS choisir l'une des options suivantes :
	- Cliquer sur « Start/ArpentGIS »
	- ou Cliquer sur « Start/Programs/ArpentGIS »
- Cliquer sur « Configuration » pour paramétrer les communications avec le récepteur GPS dans le logiciel
- Dans l'onglet «  $GPS$  » choisir COM2 pour un Trimble Recon ou COM7 pour le Trimble Juno<sup>ST</sup>
- Dans l'onglet « GPS2 » choisir la carte GPS « GPS Standard NMEA »

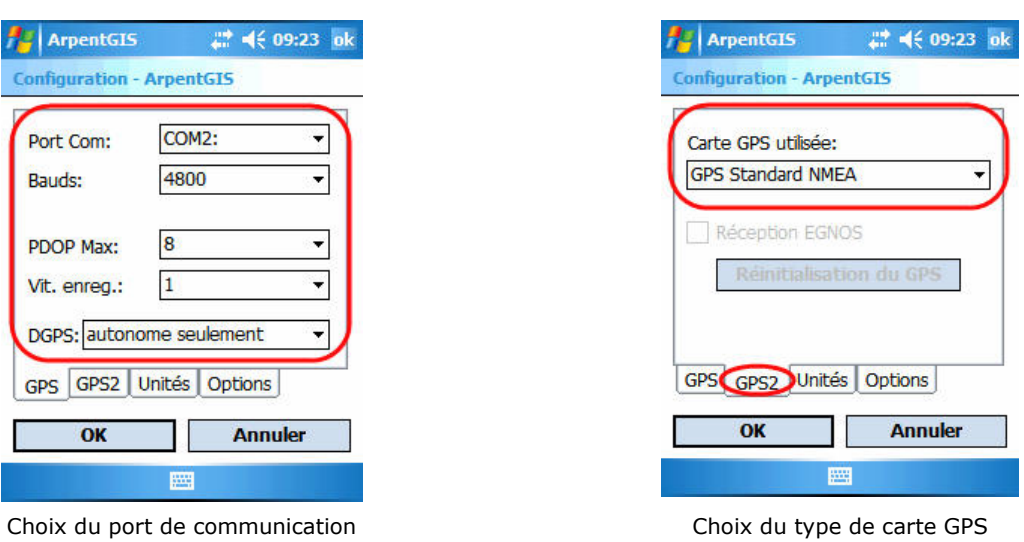

 **ATTENTION –** Lorsque ArpentGIS est paramétré en mode NMEA, il ne produit pas de données compatibles pour le post-traitement.

⁄N

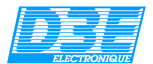

### **Démarrage de GPS Controller et connexion au récepteur GPS**

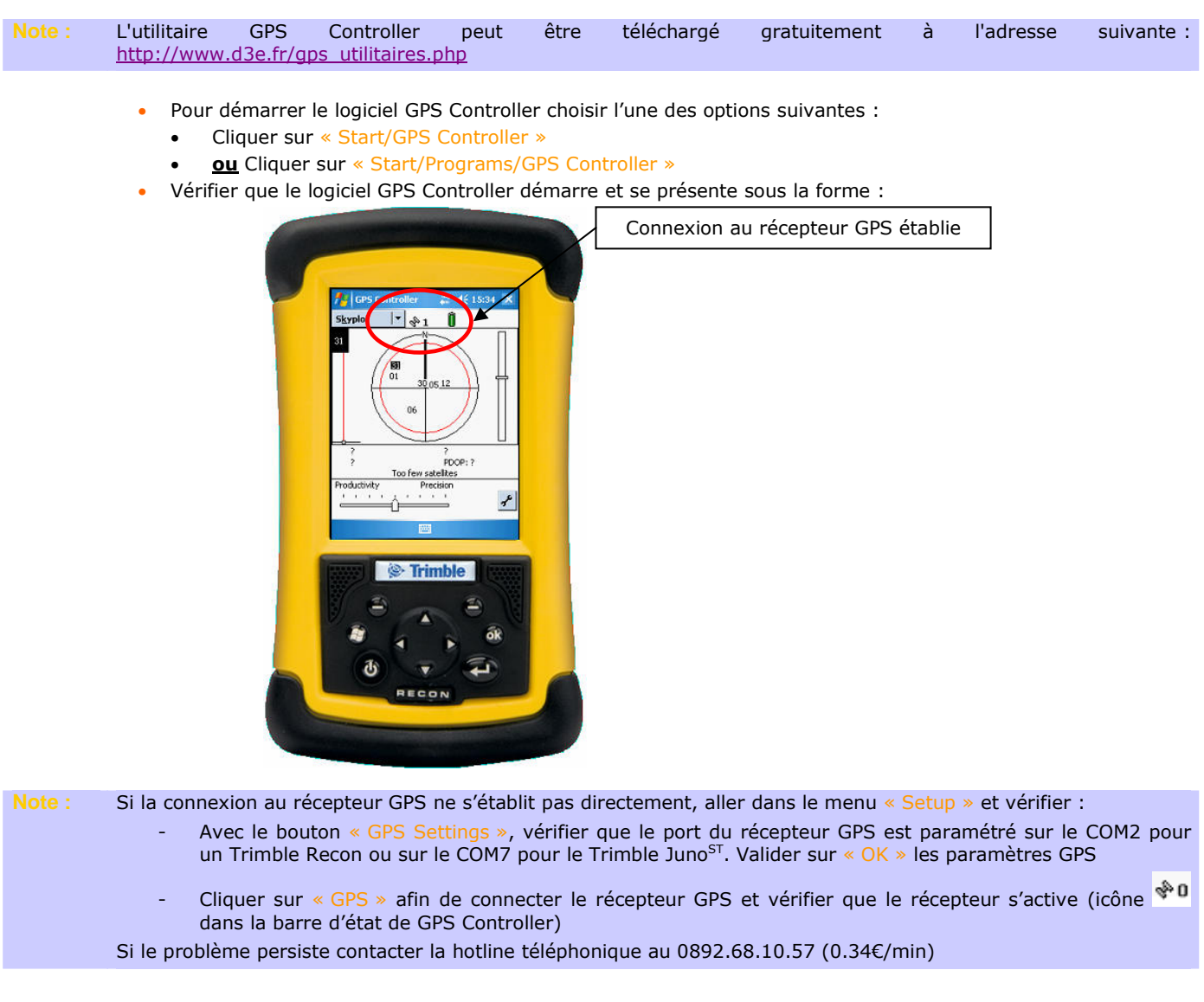

## **Paramétrage de la sortie NMEA dans GPS Controller**

Paramétrage pour un Trimble Recon (Carte GPS Pathfinder XC)

- Démarrer GPS Controller
- Dans GPS Controller, sélectionner le menu « Setup »
- Cliquer sur « GPS Settings »
- Sélectionner le menu « NMEA Output » et choisir « On »

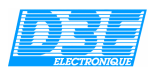

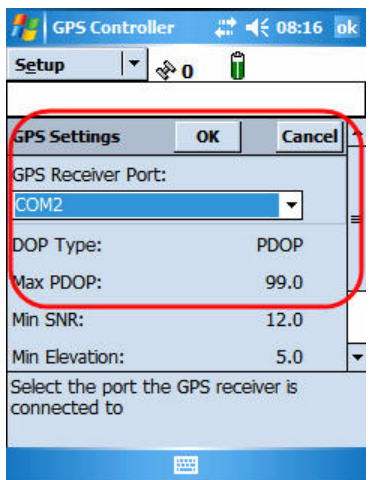

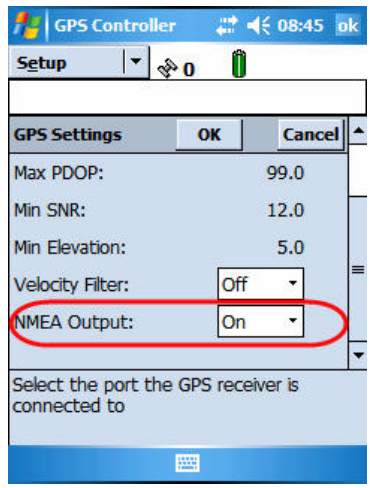

Choix du port de communication Choix de l'activation de la sortie NMEA

Cliquer sur « OK » afin de valider les paramètres GPS. Valider si nécessaire le message d'avertissement cidessous :

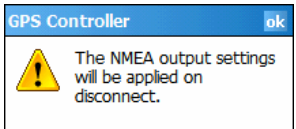

**Note :** Les paramètres de sortie NMEA ne seront appliqués qu'à la déconnexion du récepteur GPS, dans le menu « Setup », cliquer sur « GPS » (ou sur « Options / Disconnect from GPS ») afin de déconnecter le récepteur. Valider si nécessaire le message de confirmation en cliquant sur « Yes ».

## Paramétrage pour un Trimble JunoST

- Démarrer GPS Controller
- Dans GPS Controller, sélectionner le menu « Setup »
- Cliquer sur « GPS Settings »
- Sélectionner le menu « NMEA Output » et choisir « On »

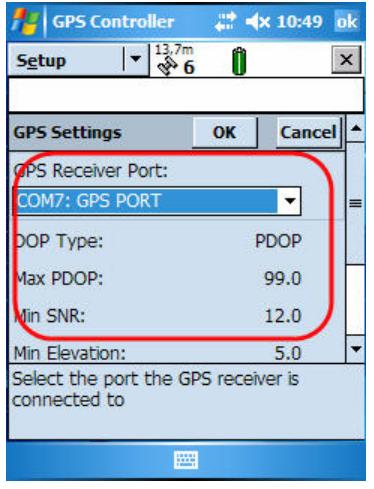

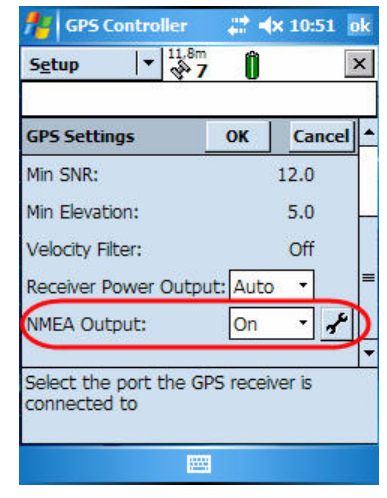

Choix du port de communication Choix de l'activation de la sortie NMEA

Pour l'option « NMEA Output », cliquer sur  $\overline{r}$  afin de paramétrer les trames GPS NMEA comme suit :

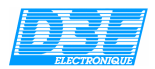

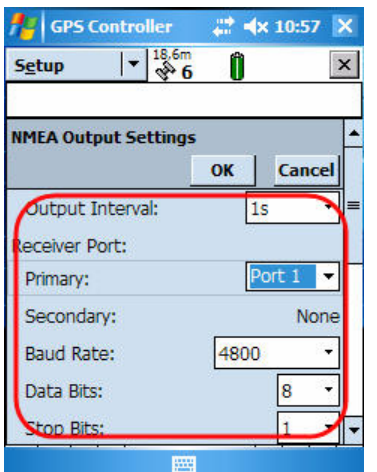

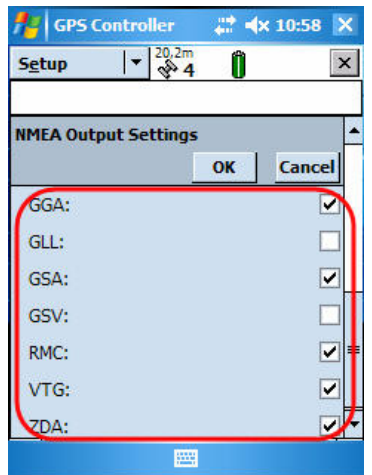

Paramétrage du port (Baud Rate : 4800 – Data Bits : 8 – Stop Bits : 1 – Parity : None)

Choix des trames GPS NMEA : GGA, GSA, RMC, VTG, ZDA

Cliquer sur « OK » afin de valider les paramètres GPS. Valider si nécessaire le message d'avertissement cidessous :

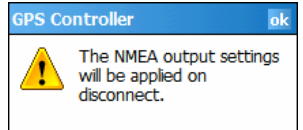

**Note :** Les paramètres de sortie NMEA ne seront appliqués qu'à la déconnexion du récepteur GPS, dans le menu « Setup », cliquer sur « GPS » (ou sur « Options / Disconnect from GPS ») afin de déconnecter le récepteur. Valider si nécessaire le message de confirmation en cliquant sur « Yes ».

#### **Exemple d'utilisation : le logiciel Tom Tom Navigator**

• Démarrer le logiciel Tom Tom Navigator

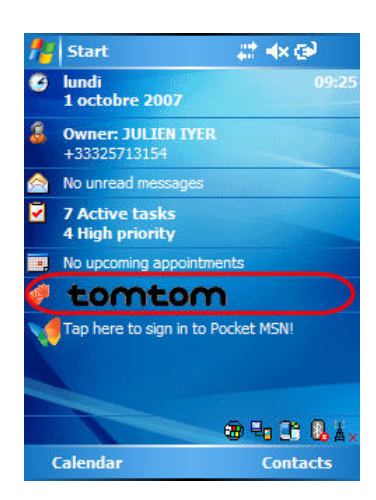

• Paramétrer le port GPS comme suit :

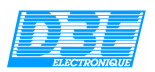

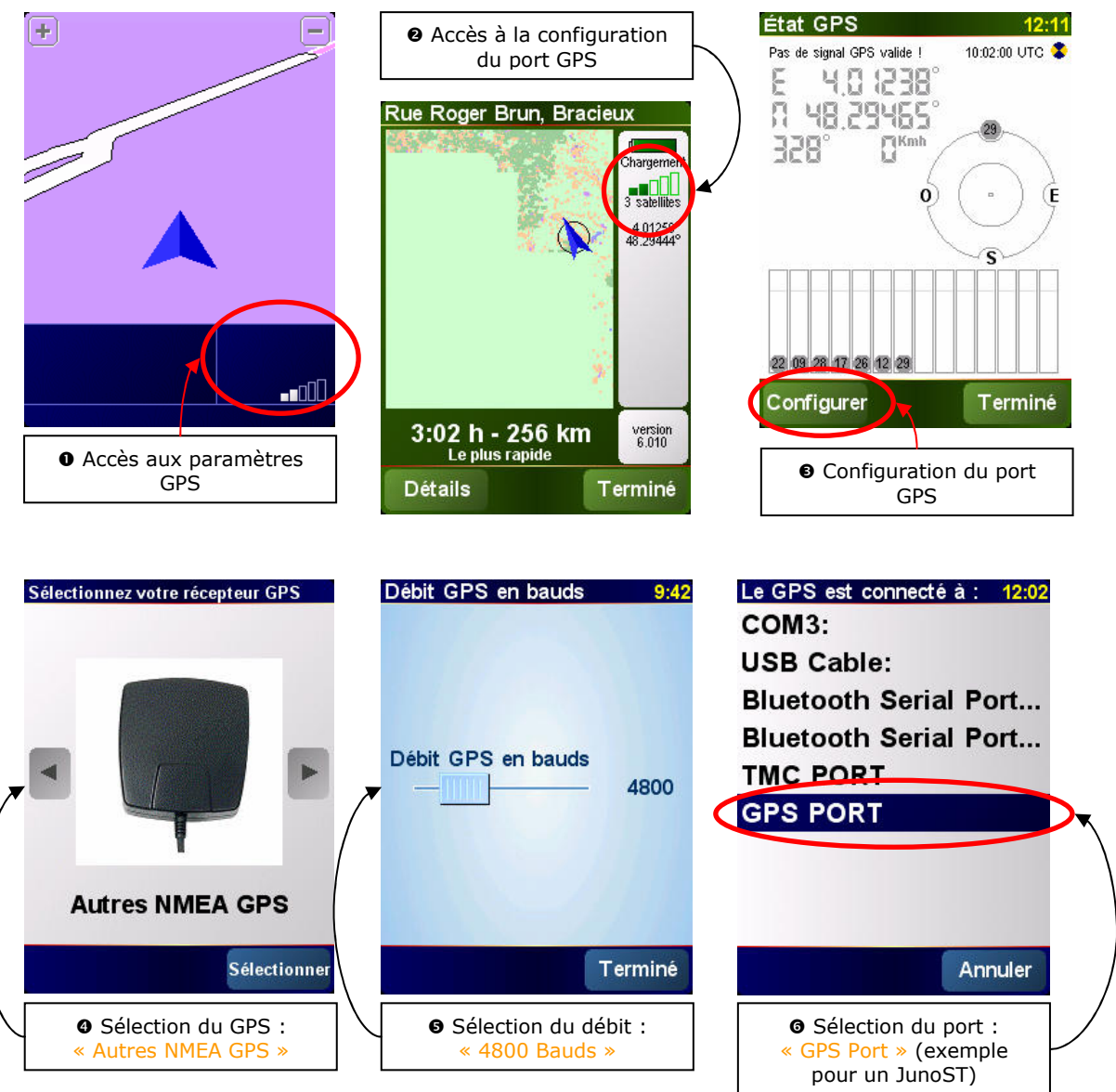

• Vérifier que le logiciel communique avec le récepteur GPS (le logiciel Tom Tom Navigator affiche une position GPS valide)

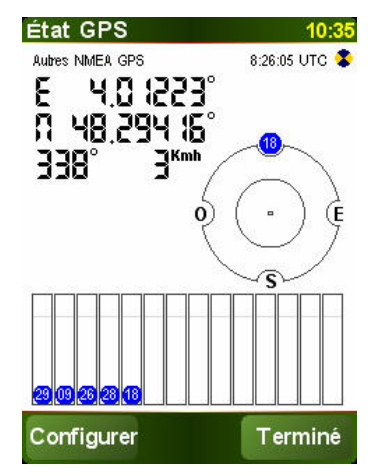

Position GPS active dans la fenêtre de paramétrage Position GPS active dans la fenêtre cartographique

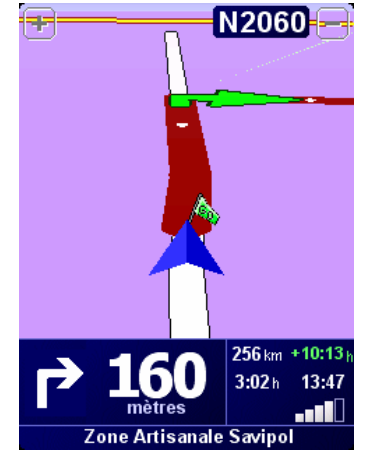